#### **Open Windows Firewall**

#### **Steps**

The following instructions are for opening TCP Port 80 in the Window Firewall - the firewall software included with Windows. If you are using an alternate firewall, please consult their documentation.

Important: It is not adequate to open the port's inbound and outbound traffic for just the program or the service. You must create Port rules as directed below in Step 6, or it will not work.

- 1. Open Control Panel from the Start menu.
- 2. Select Windows Firewall.

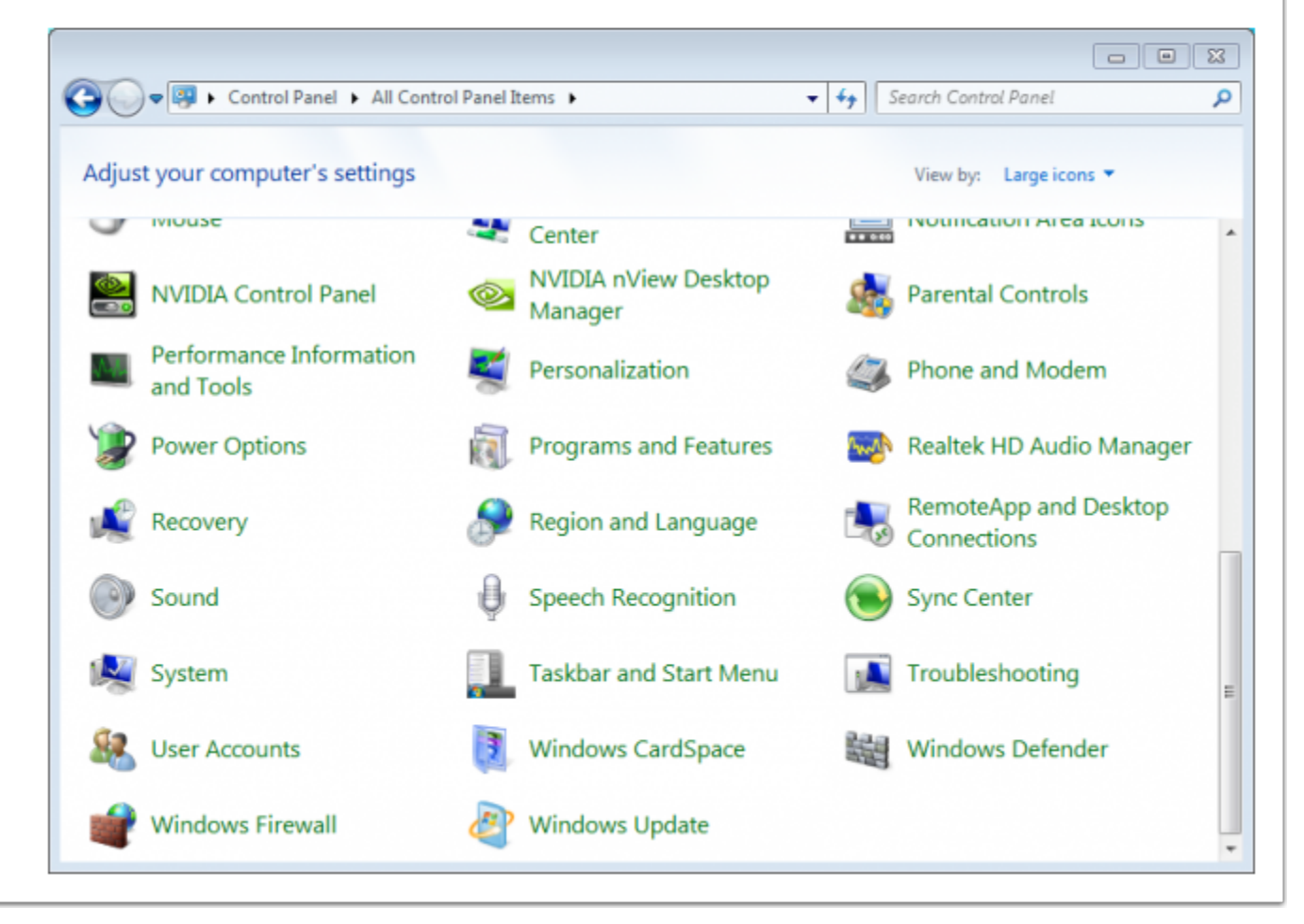

## **Select Advanced Settings....**

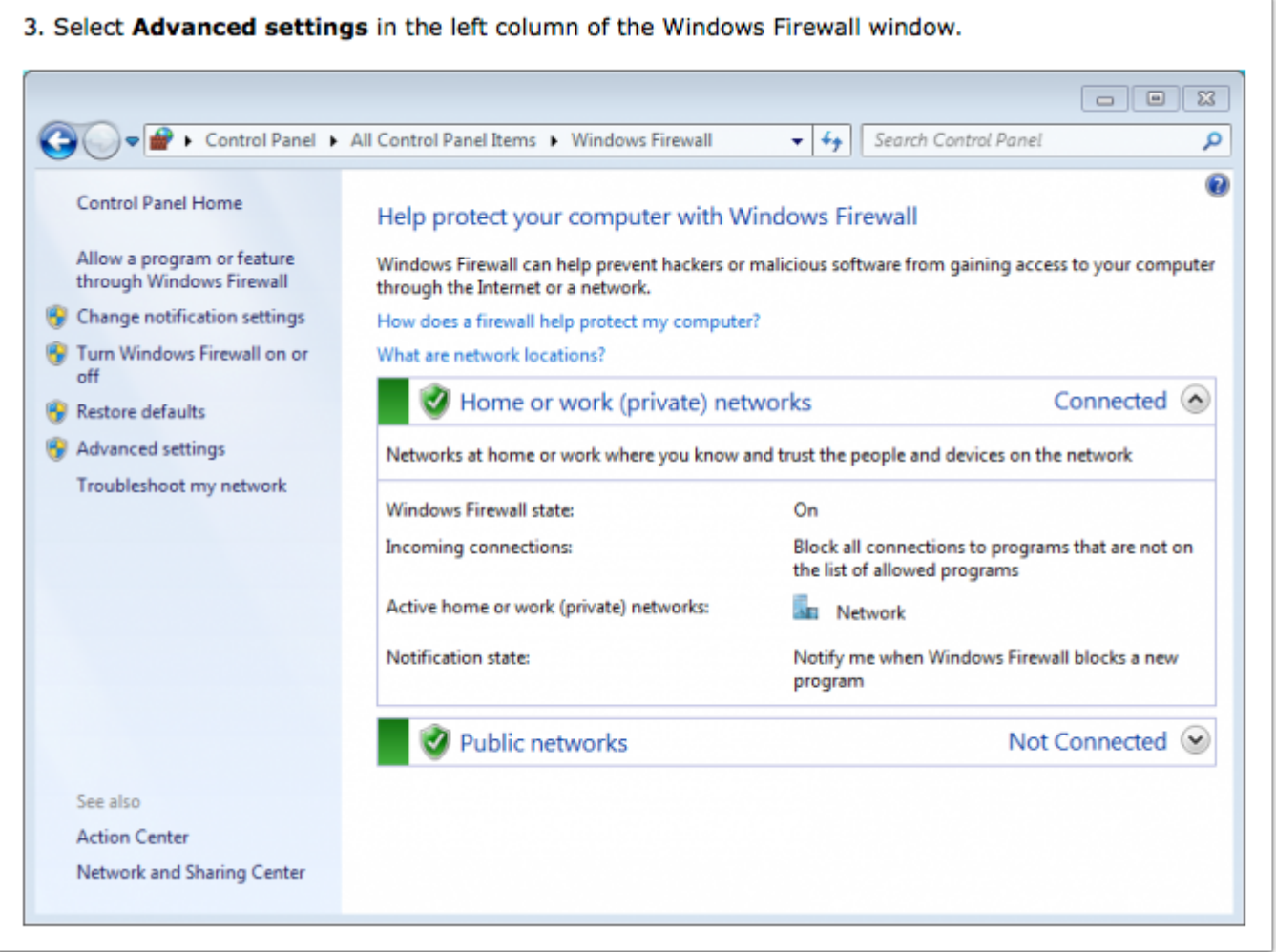

#### **Select Inbound Rules...**

4. Select Inbound Rules in the left column of the Windows Firewall with Advanced Security window. Windows Firewall with Advanced Security  $\boxed{0 \quad 0 \quad 0}$ File Action View Help  $\Leftrightarrow$   $\Box$   $B$   $\Box$ Windows Firewall with Advance Windows Firewall with Advanced Security on Local Computer **Actions E3** Inbound Rules Windows Firewall with Advanced Security ... A Outbound Rules Windows Firewall with Advanced Security provides network security for Windows computers. Import Policy... Connection Security Rules  $\triangleright$  Monitoring Export Policy... Overview **Restore Default Policy Domain Profile** Diagnose / Repair Windows Frewall is on. View k N Inbound connections that do not match a rule are blocked. Q Refresh O Outbound connections that do not match a rule are allowed. **Properties Private Profile is Active Help** Windows Firewall is on. bound connections that do not match a rule are blocked. 4 Outbound connections that do not match a rule are allowed. **Public Profile** Windows Frewall is on In bound connections that do not match a rule are blocked. C Outbound connections that do not match a rule are allowed. Windows Firewall Prop Getting Started Authenticate communications between computers Create connection security rules to specify how and when connections bety<br>protected by using Internet Protocol security (IPsec). nouters are authenticated and Connection Security Rules View and create firewall rules<br>Create frewal nies to alow or block connections to specified programs or ports. You can also allow a connection<br>it is auther ticated, or if it comes from an authorized user, group, or compute View and create firewall rules

## **Select New Rule**

5. Select New Rule in the right column.

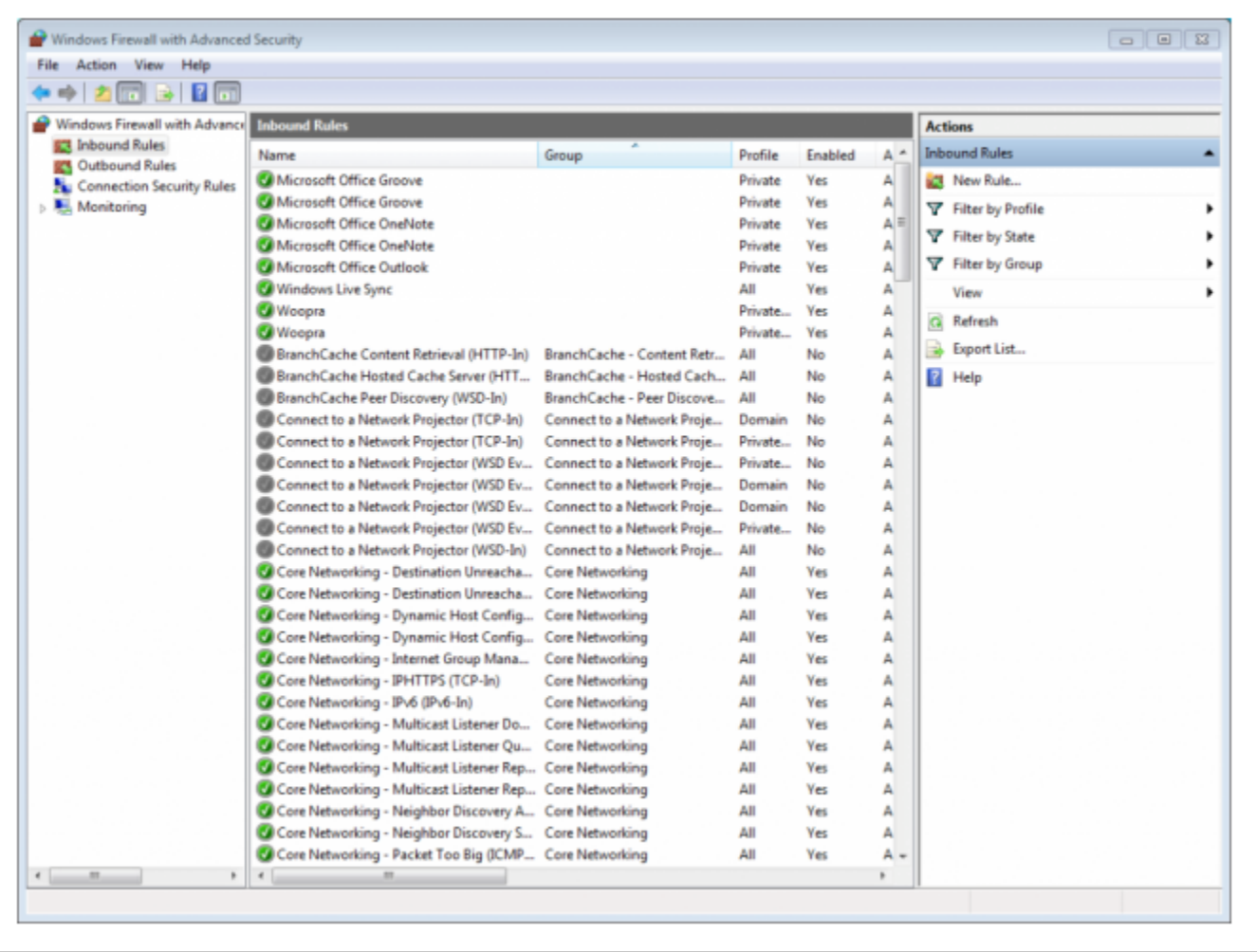

## **Select Port...**

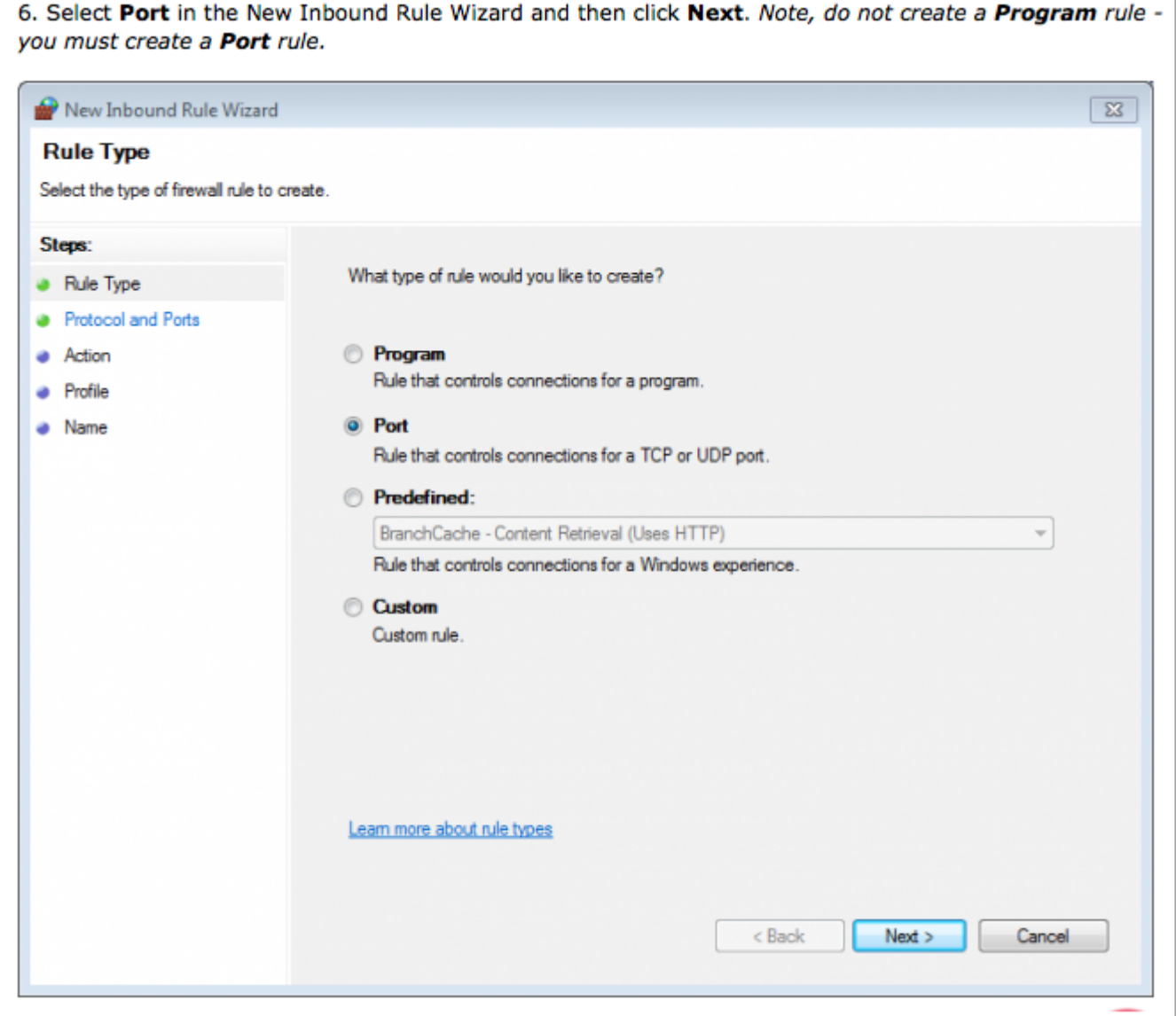

## **Set up Protocol and Ports...**

7. Select which protocol this rule will apply to TCP, select Specific local ports, type port number 80, and then click Next.

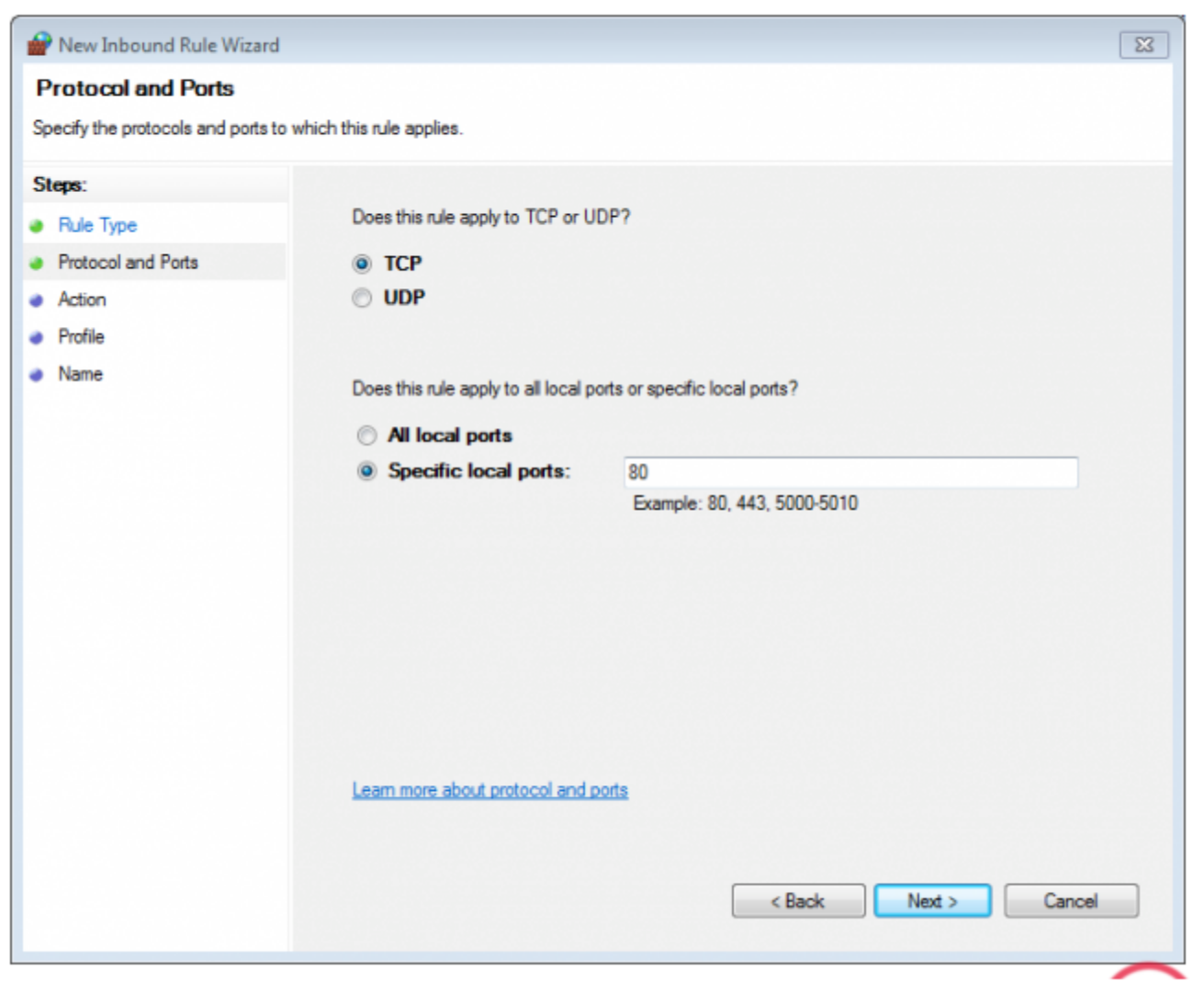

## **Allow the Connection...**

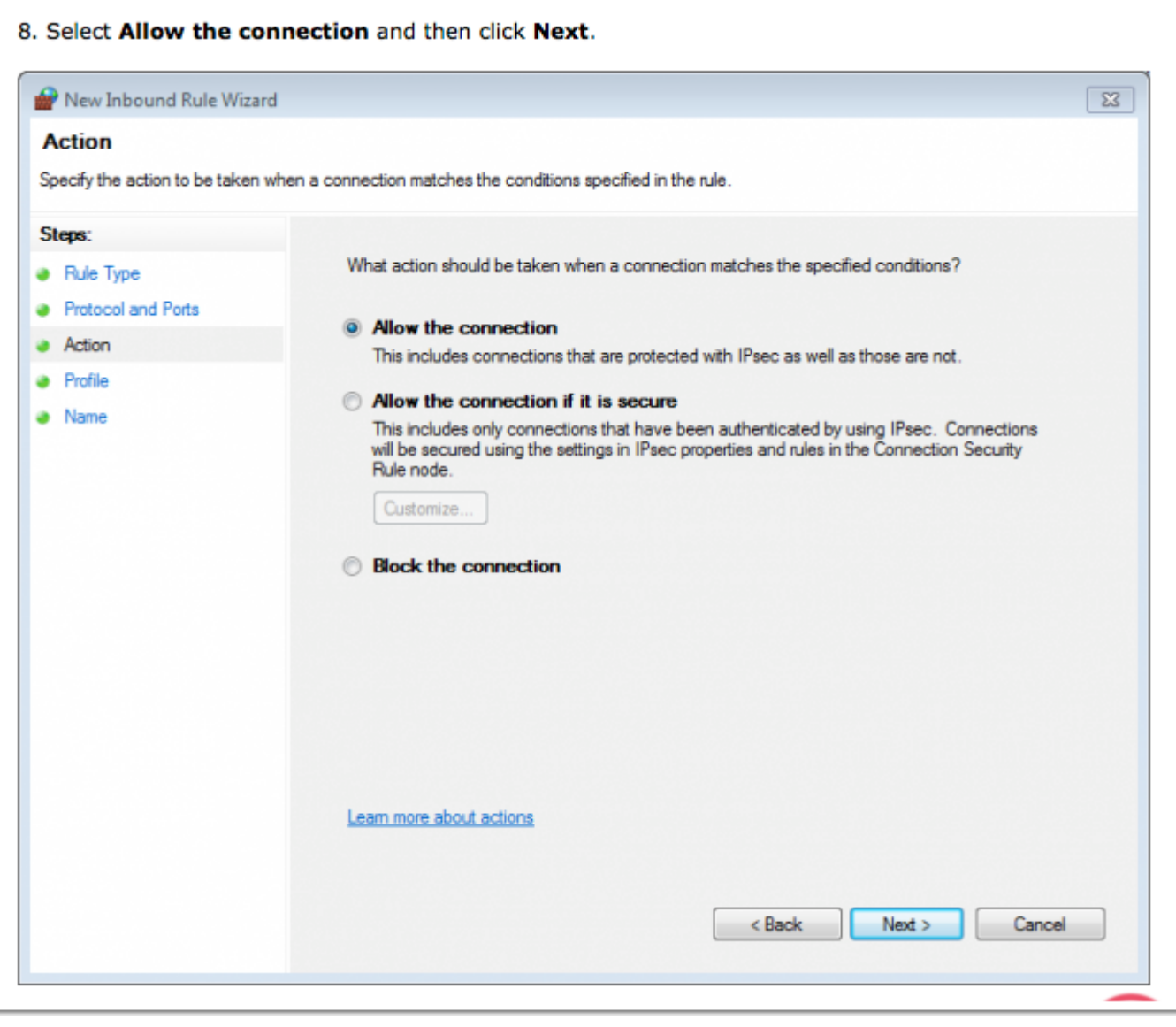

## **Select when this rule applies...**

9. Select when this rule applies (check all of them for the port to always stay open) and then click Next.

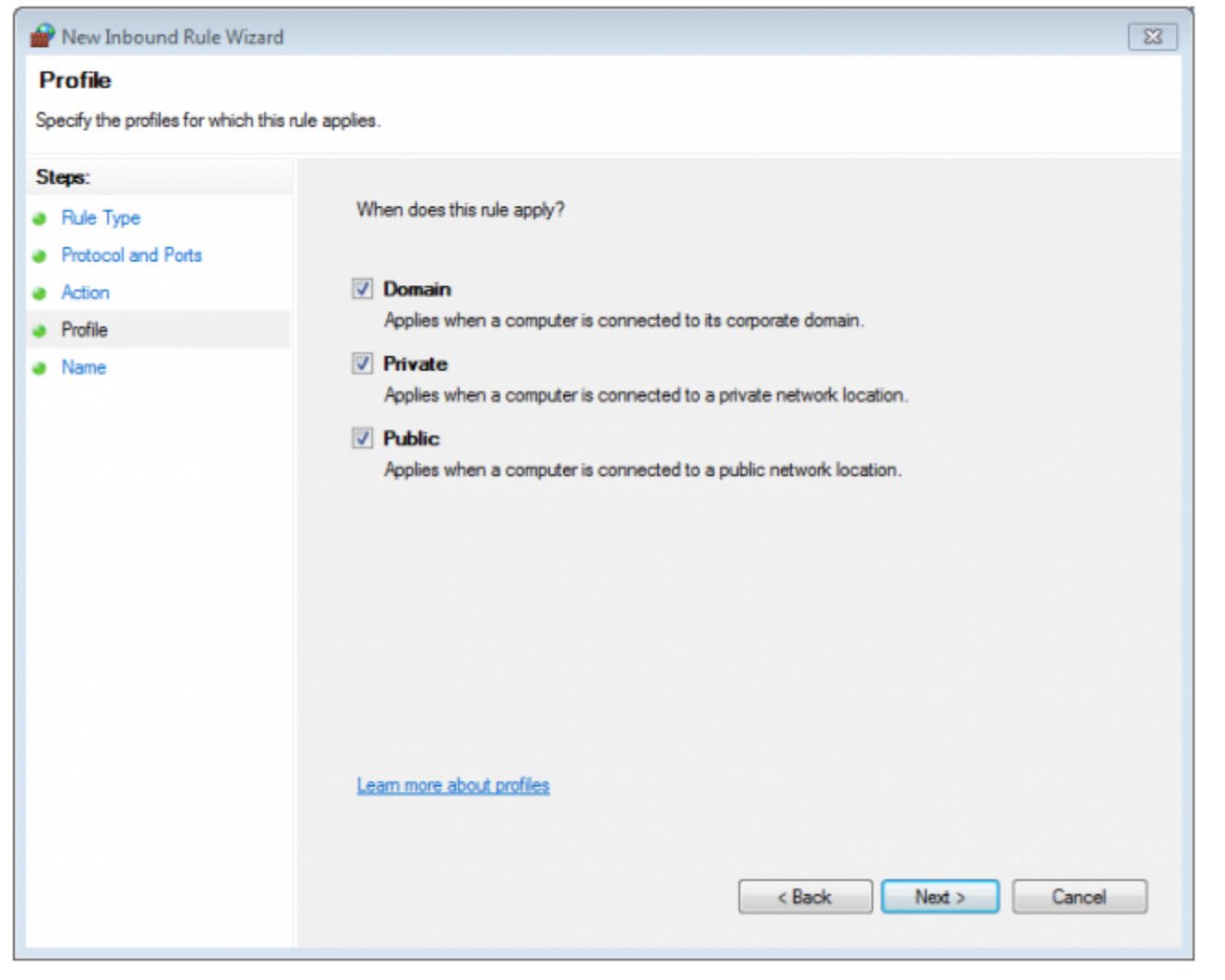

# **Name your rule and Finish...**

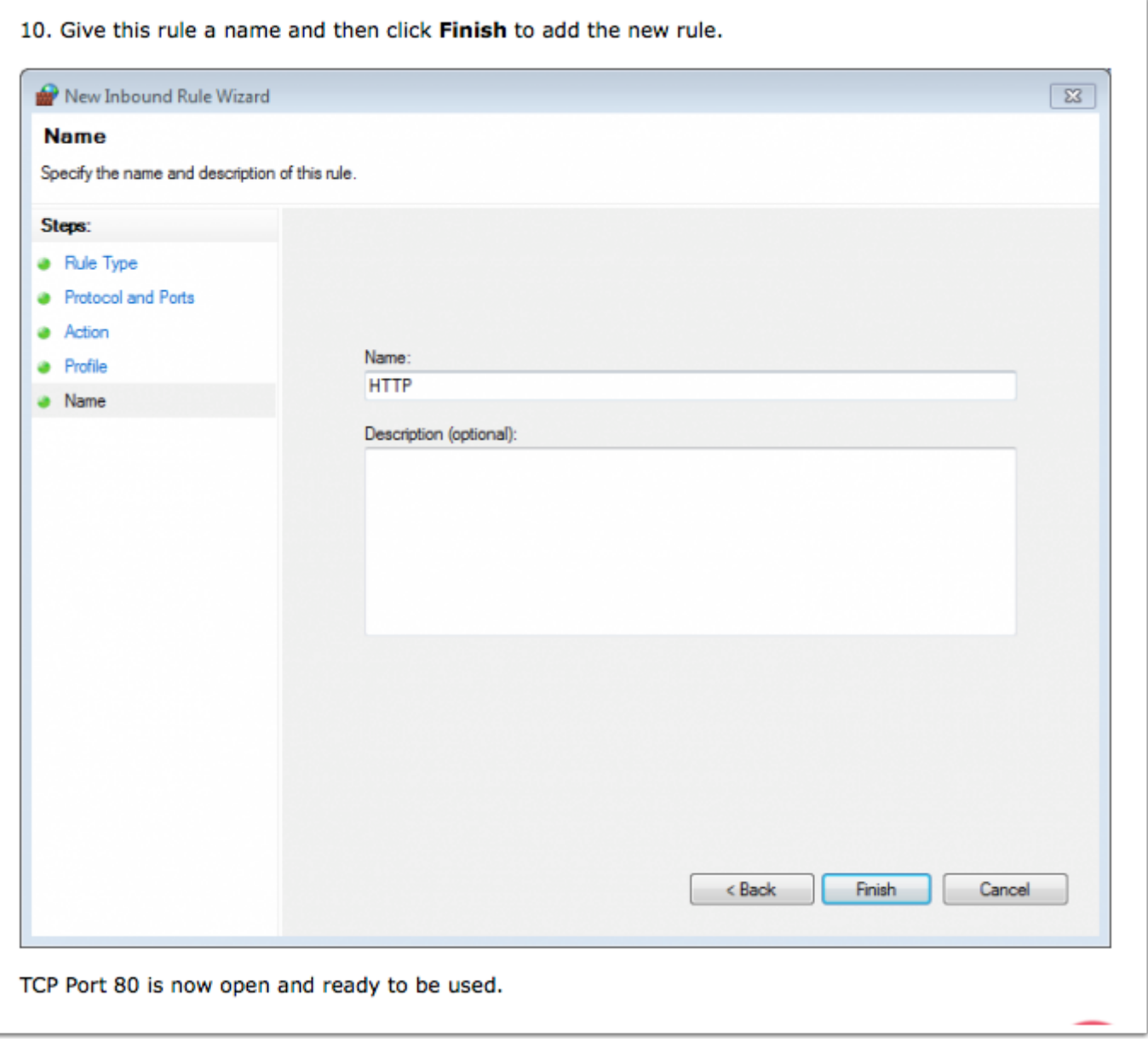